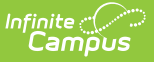

## **Parent/Guardian Information**

Last Modified on 01/02/2025 8:58 am CS

[Parent/Guardian](http://kb.infinitecampus.com/#parent/guardian-information) Information | [Demographics](http://kb.infinitecampus.com/#demographics) | Contact [Information](http://kb.infinitecampus.com/#contact-information) | [Migrant](http://kb.infinitecampus.com/#migrant-worker-prime-only) Worker (Prime Only) | Active [Aid\(Prime](http://kb.infinitecampus.com/#active-aidprime-only) Only)

This documentation applies to both versions of Online Registration, with limited functionality for the non-Prime version.

Tool Search: Online Registration

This document provides information on entering parent/guardian information into an Online Registration application within the Portal. Parents and guardians are those individuals that have legal authority and make decisions on behalf of the student(s). Click the **Add New Parent** button to begin.

#### **Parent/Guardian Information**

Existing Parents/Guardians cannot be removed from an annual update application. Contact the school for guardian changes.

For returning students, the parent/guardian on file displays. If there is information that is missing, the name is highlighted. To make changes and complete the missing fields, click a highlighted parent/guardian. To add a new parent/guardian, click the **Add New Parent/Guardian** button.

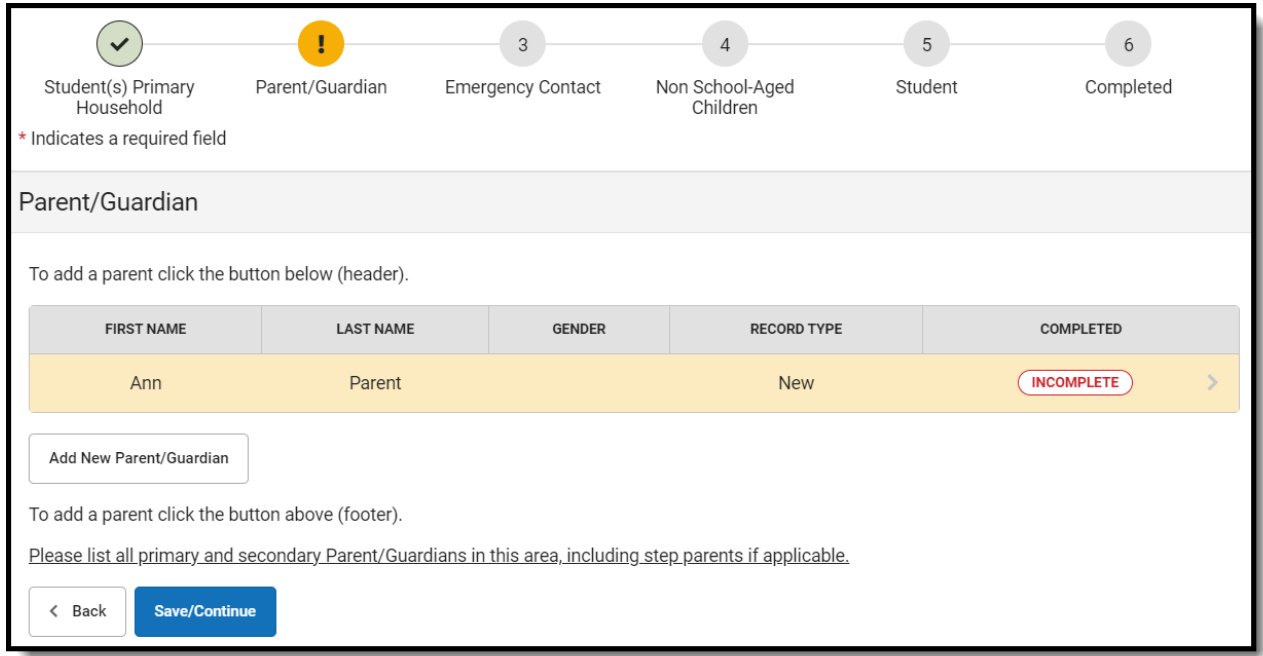

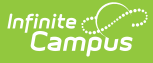

A display grid may appear in all OLR person sections that shows the people in the other sections of the OLR application. This is to remind parents/guardians to not create those people again.

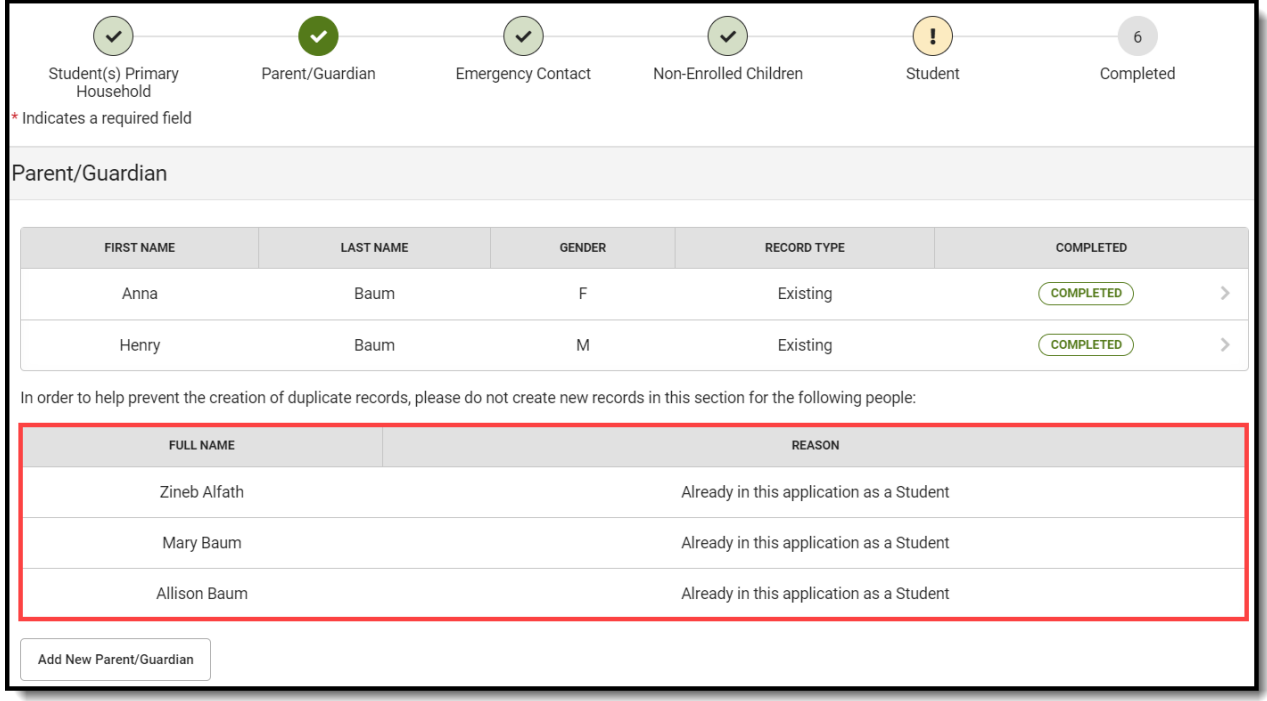

#### **Demographics**

- 1. Enter information within the required fields.
- 2. If No is selected in the Does this person live at the address listed below? question, click the **I am unable to provide an address for this parent** checkbox or complete all of the required address fields.
- 3. Click the **Next** button.

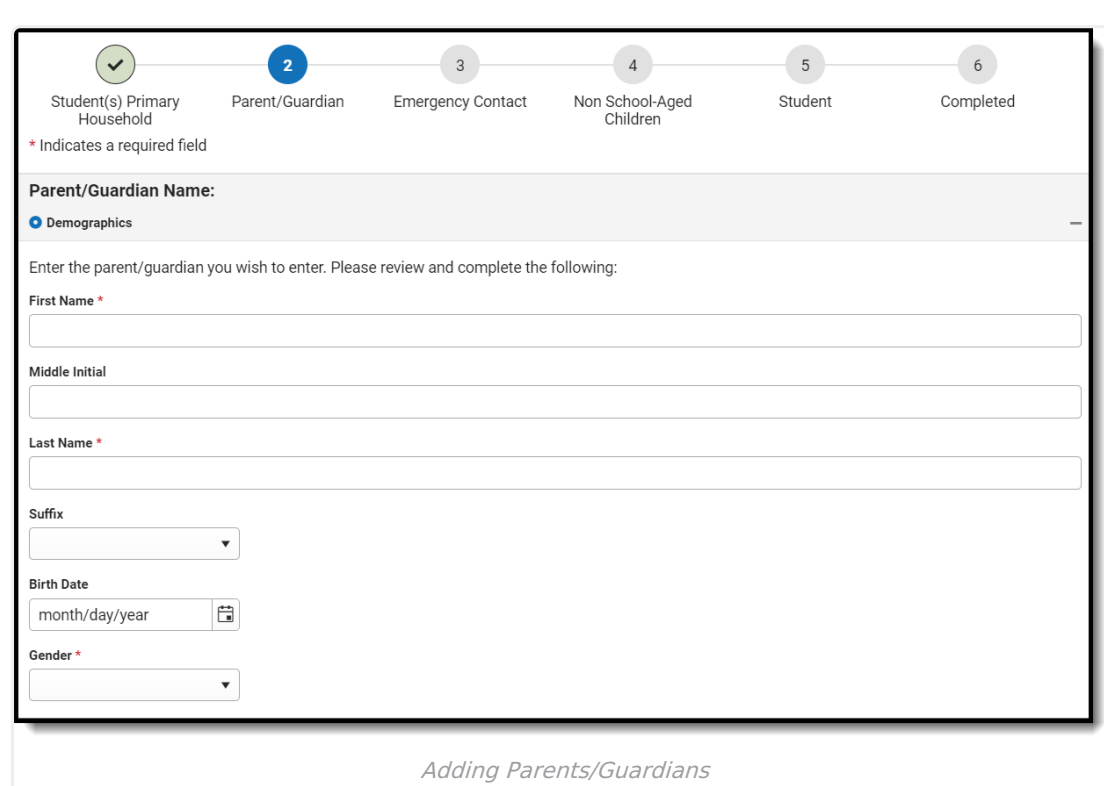

### **Contact Information**

- 1. Enter the following about the parent's contact information:
	- 1. **Cell Phone**

Infinite<br>Campus

- 2. **Work Phone**
- 3. **Other Phone**
- 4. **Email For Parent**
- 2. Determine the **Contact Preferences** for each entered contact. Definitions are provided for each type of preference.
- 3. Click the **Next** button.

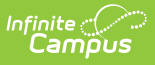

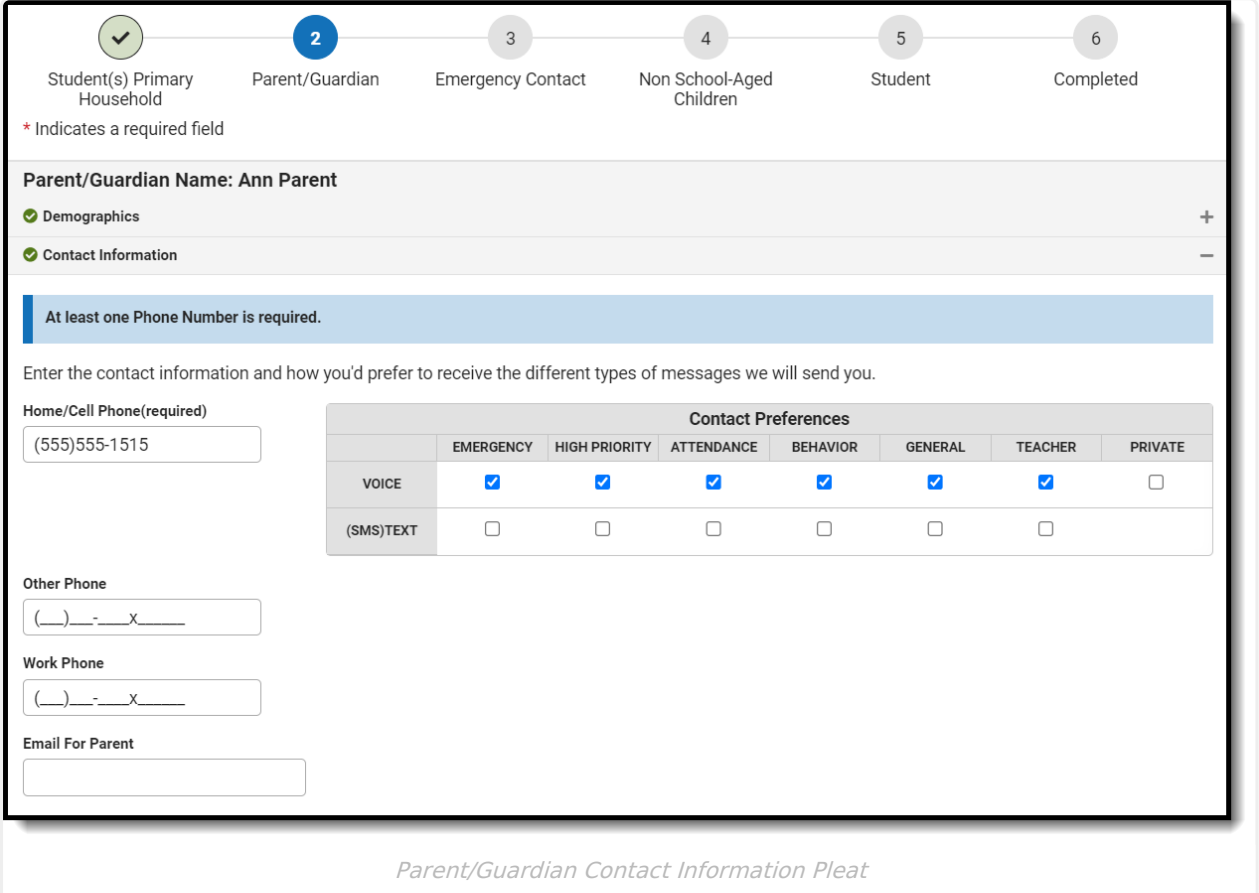

# **Migrant Worker (Prime Only)**

- 1. If the parent is a migrant worker, mark the **Migrant Worker** checkbox.
- 2. Click the **Next** button.

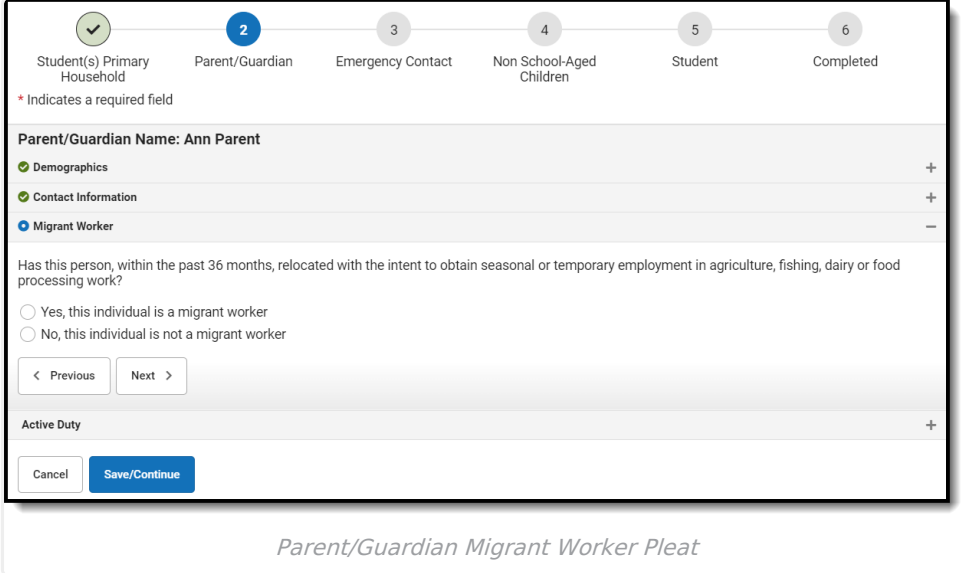

# **Active Aid(Prime Only)**

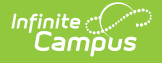

This is a core pleat. The image below displays an example of how the pleat can be set up.

- 1. Mark whether the parent/guardian is a member of the military.
- 2. Click the **Save** button.

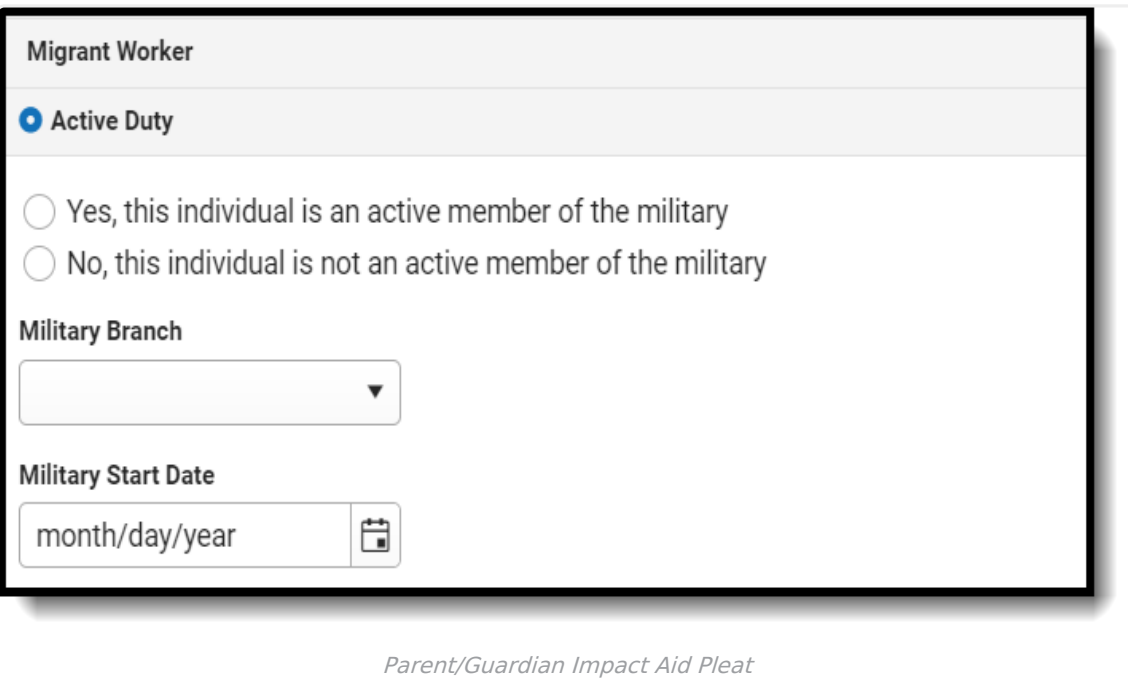

#### **How impact aid records will post if all impact aid fields are mapped correctly:**

- If a parent answers "Yes," fills in the appropriate information, and they do not have an existing impact aid record, a new one will be created for them upon posting the application. The start date will either be what they entered, or it will be the post date of the application
- If a parent answers "Yes," fills in the appropriate information, and they do have an existing impact aid record, one of two things will happen:
	- If the information the parent entered is the exact same as the existing impact aid record, no new record will be created.
	- If the information the parent entered is different, the existing record will be enddated, and a new impact aid record will be created.
- If a parent answers "No," any existing impact aid records will be end-dated. The end date will be the post-date of the application.

In order to pull Impact Aid information into an annual update, you must ensure that you are posting/pulling all information from the parent's Impact Aid record. This includes pulling in the answer to the Yes/No question asking if the parent is an active member of the military.

Data entry for the parent/guardian is complete. The screen will return to the first page of the Parent

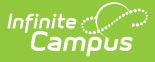

entry screens where additional parents/guardians can be entered.

To enter additional parents/guardians, click the **Add New Parent** button. Repeat the instructions noted above If no further parents/guardians need to be entered, click the **Save/Continue** button.